## **INSTRUCTIONS for completing the GMS Application for Reimbursement of Distance Education Hardware, Software, and/or Installation Expenditures**

Note: A visual representation of what you will see on you computer screen follows each step or set of instructions. The exact text may vary based on text specific to each location i.e. district information.

**1.** To access the application process the designated district or ESU official must login into the NDE Portal at [http://portal.nde.state.ne.us](http://portal.nde.state.ne.us/)

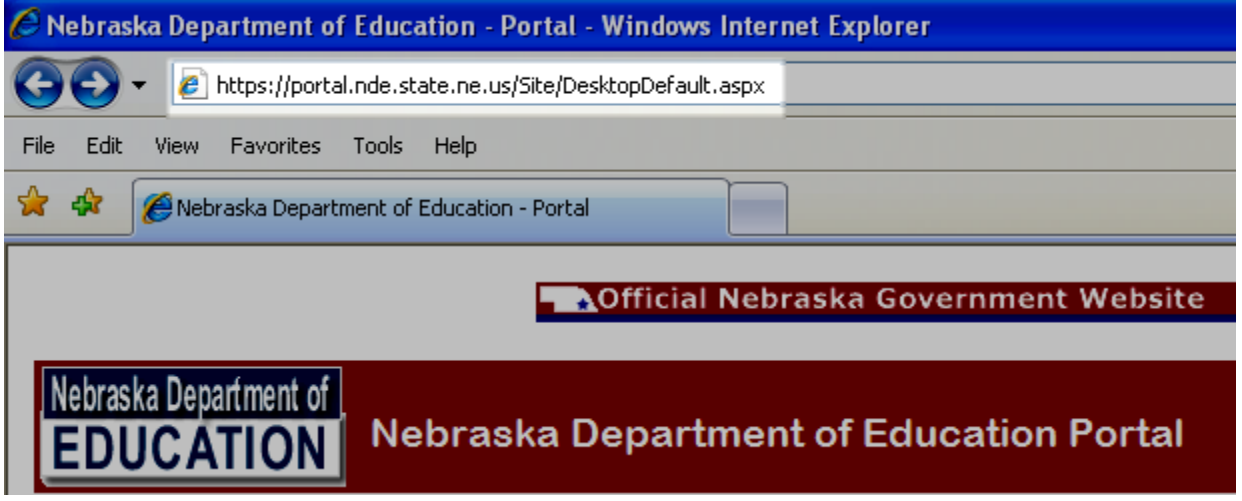

**2.** To begin the application process the designated district or ESU official must login into the NDE Portal with a valid Login ID and Password.

Most district administrators and ESU administrators already have a "login" and "password". If you are new to the NDE Portal click the register link. For assistance, contact the NDE Help Desk by calling toll free at 888-285-0556 or at the local number 402-471-3151. You can also send an email to helpdesk@nde.ne.gov

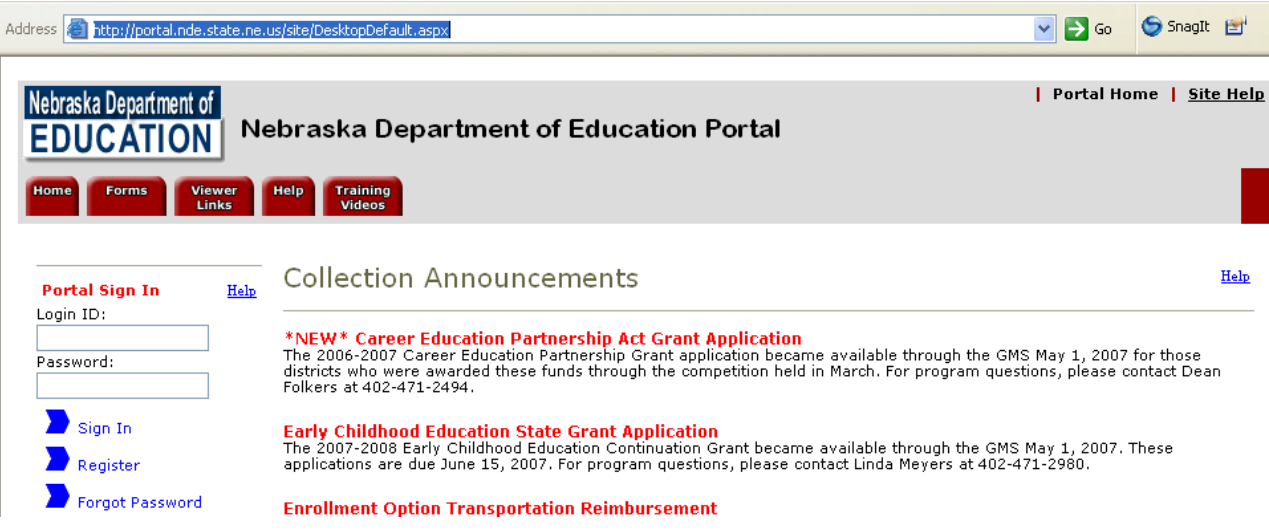

**3.** Once logged into the portal click on the GMS tab:

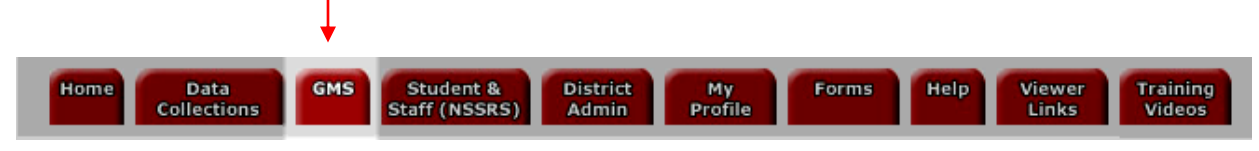

**4.** In the NDE Grants Management System (GMS) portion of the Portal will list the programs to which you have access. There are two sections on this page. The first section labeled "Available" is for programs to which you already have access privilege. Click on the Dist Ed Equip Reimb Grant link if it is listed in this section. If not read the next paragraph.

The second section labeled "Online" lists programs that you will need to enter an activation code to gain authorization. If you are a "designee" of a district or ESU applying for the DL reimbursement grant, click the "Apply" link. Your administrator will distribute the needed activation code(s) so you may access specific sections of the GMS. Once you have entered the code, you will need to click the "Add" button. Then click "Return to the previous page" link so you can click on the Dist Ed Equip Reimb Grant link, which will now be "Available".

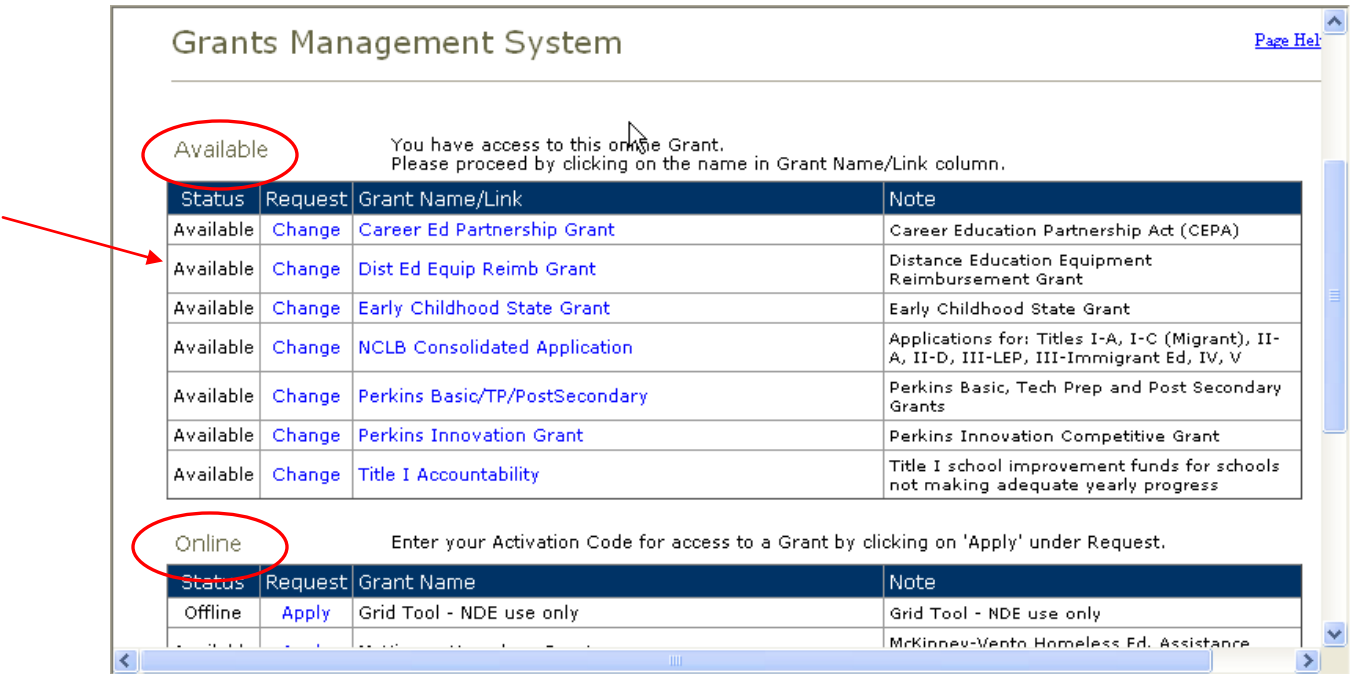

**5.** Create your application by clicking on the pull down a menu to select the current funding year, then click the Create Application button.

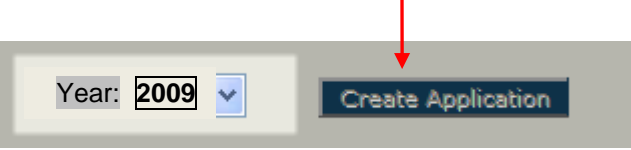

**6.** Progress through the application by reading through and entering information categorized by the beige tabs across the page beginning with the Overview tab. Click the tab to access the page containing the data fields for that topic or section.

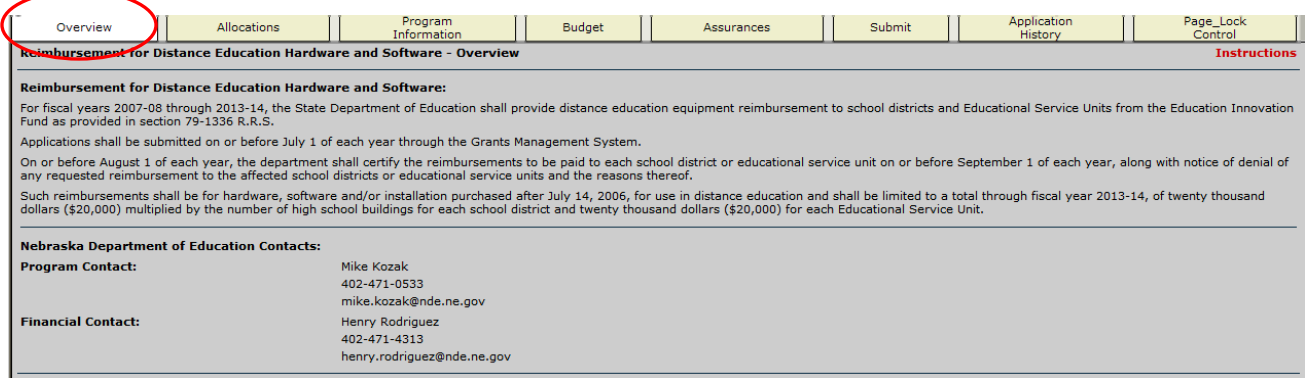

**7.** The Allocations tab will indicate the total distance education equipment reimbursement allocation available for your organization.

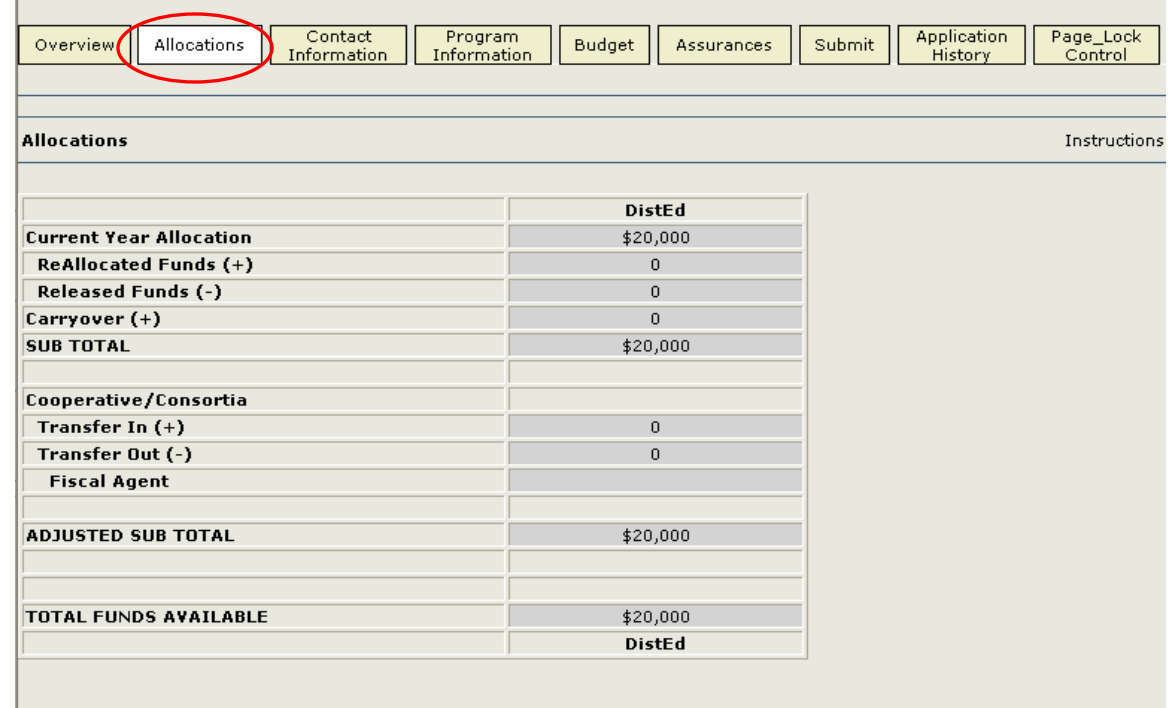

**8.** The Program Information tab has two sub-tabs to be completed. First is Contact Information. All blanks in Contact Information must be completed and contain properly formatted data (such as a valid email address). After entering the appropriate information in the text boxes, click the Save button. If any information is not complete a message will appear in red text indicating errors that will need to be corrected before moving forward. Edit as appropriate and click the Save button again.

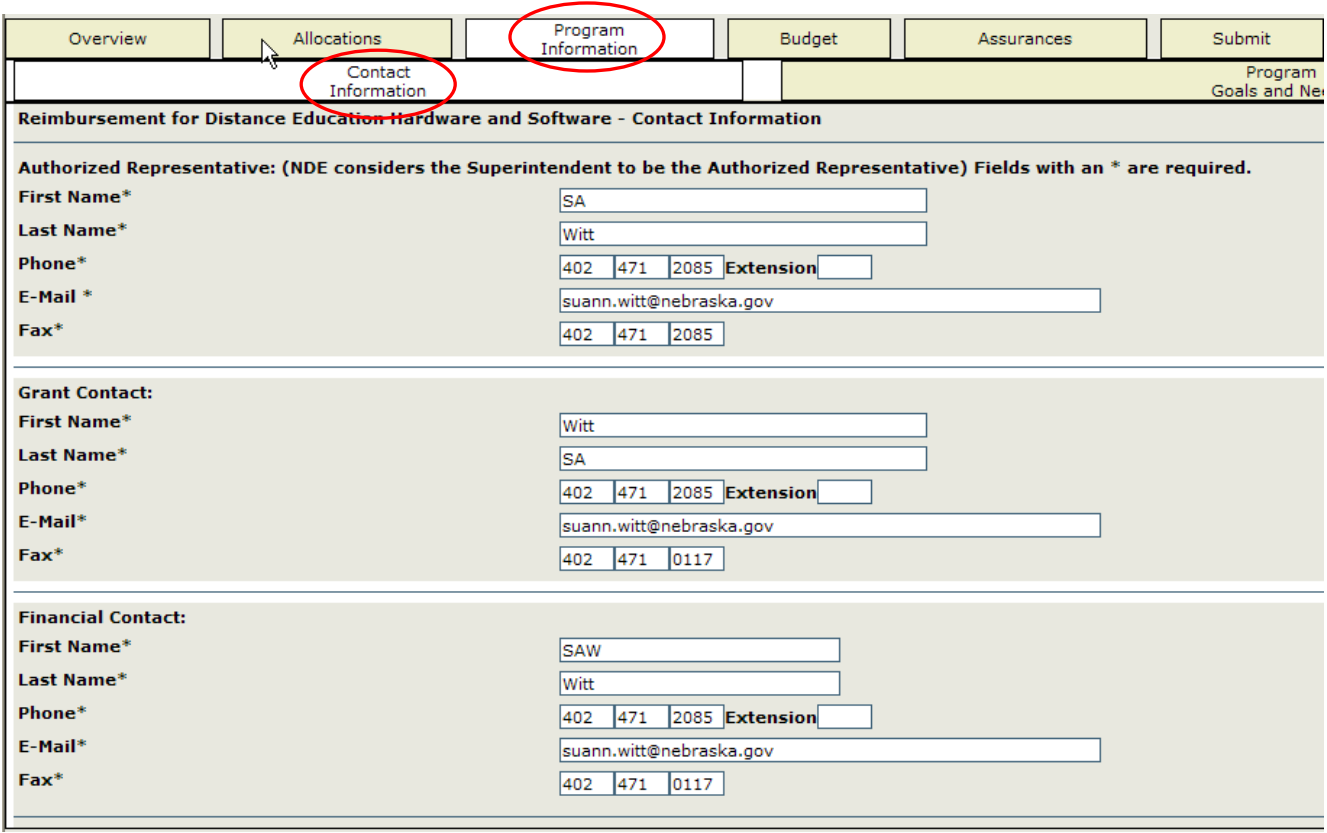

**9.** Click the tab labeled Program Goals and Needs. Enter in the text box a description of the hardware, software, and/or contracted services costs for which you are seeking reimbursement. Be specific as to what these costs are and how they are utilized to enhance distance education. Click Save Page when finished.

NOTE: Items purchased should be listed and described with enough detail to provide evidence that the items will enhance the distance education opportunities for students at your site(s). NDE will contact the organization for further clarification should additional explanation be needed.

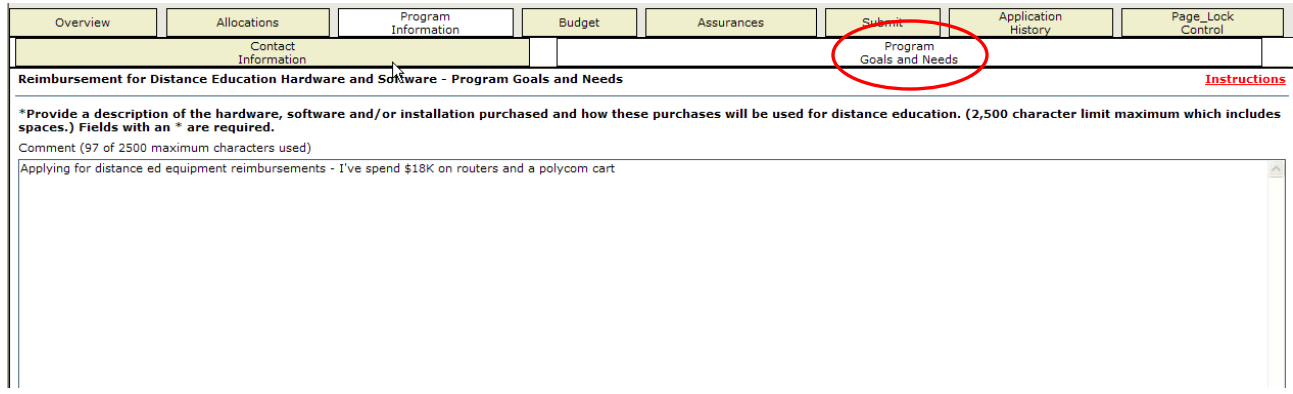

**10.** Click the Budget tab. The first sub-tab is titled, Budget Detail. The system will display the Budget Breakdown in which to identify expended funds by activity and object code.

NOTE**:** To avoid a possible entry error, use the Function Code pull down menu entering requests in **numerical order** [01-Software, 02-Hardware, etc.] when listing expenses to be reimbursed. If an error occurs, the GMS system will list errors in red text (after click the save page button) if activities are listed incorrectly or "out of order".

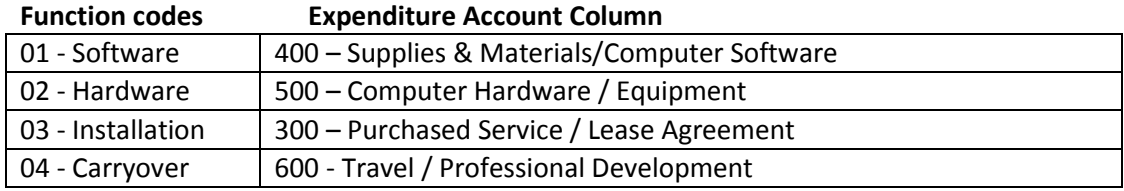

NOTE: Because the GMS system was not built to handle carry over funds in the manner that this program requires, the *work around* is to place them in the **600 Function Code**, which is not a valid function for only this reimbursement program. This is merely a placeholder process to assure any funds not requested for reimbursement at this time will be available during the next filing window.

After entering the amounts to be reimbursed, click Calculate Page Totals and Save Page after each line activity entry.

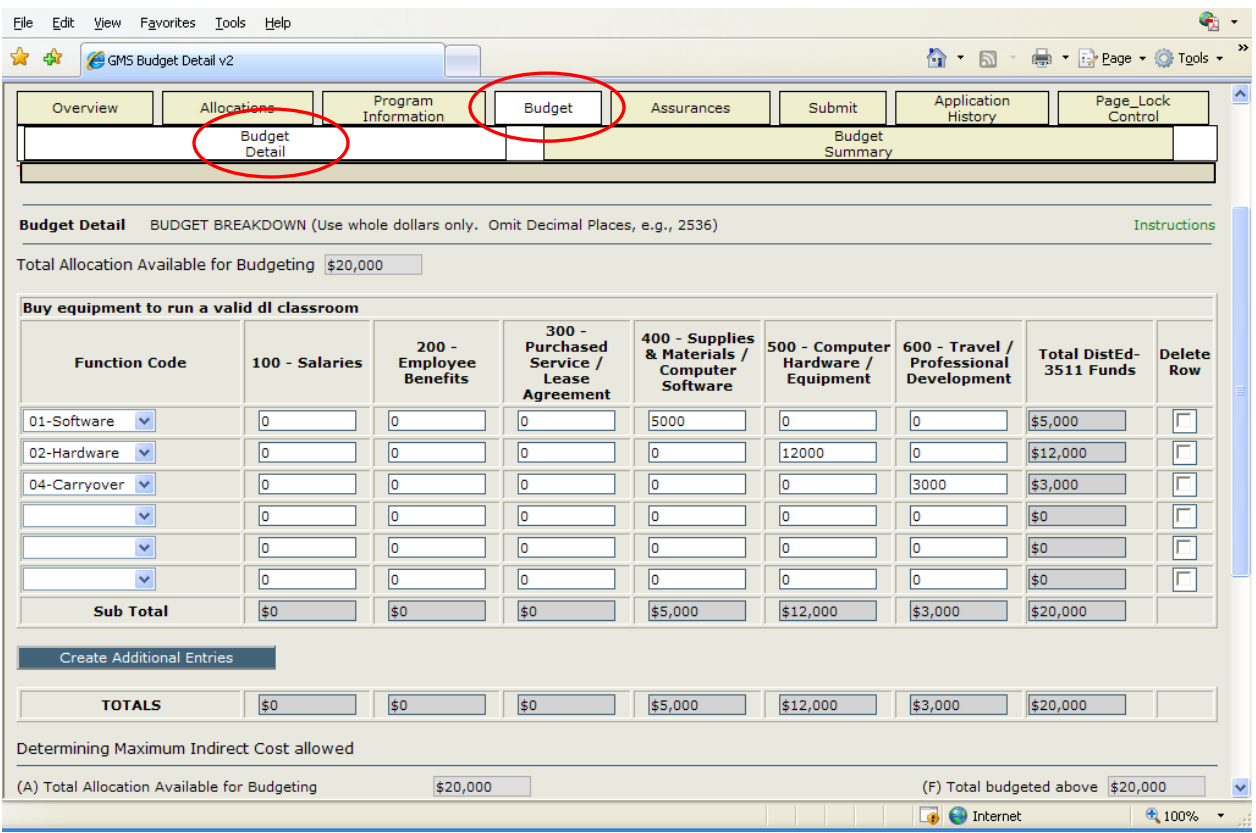

**11.** Click the Budget Summary tab. The amounts entered into the Budget Detail page will appear and unused sections will be blocked out. This is a read only page to double check all entries and totals.

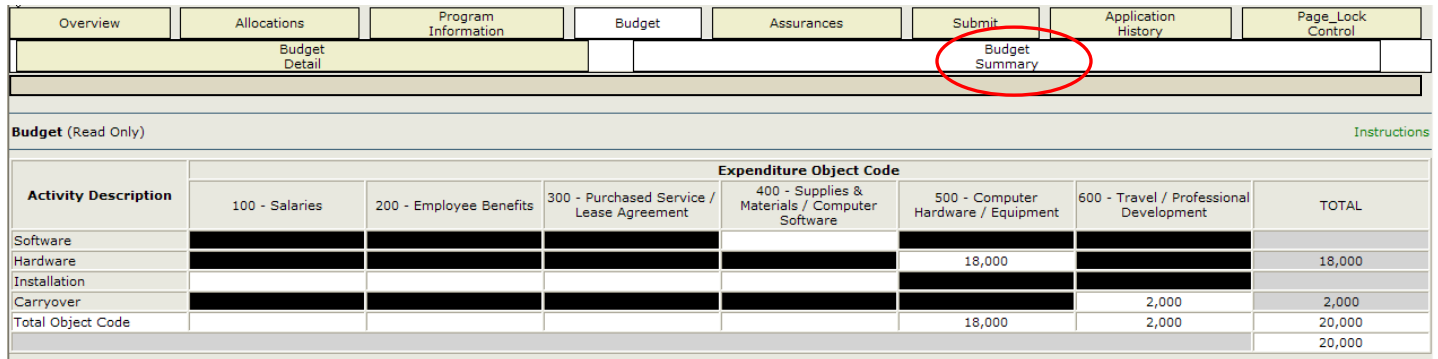

**12.** Click the Assurances tab. Read through the statements of assurances. Click the appropriate radial button to indicate compliance with these statements.

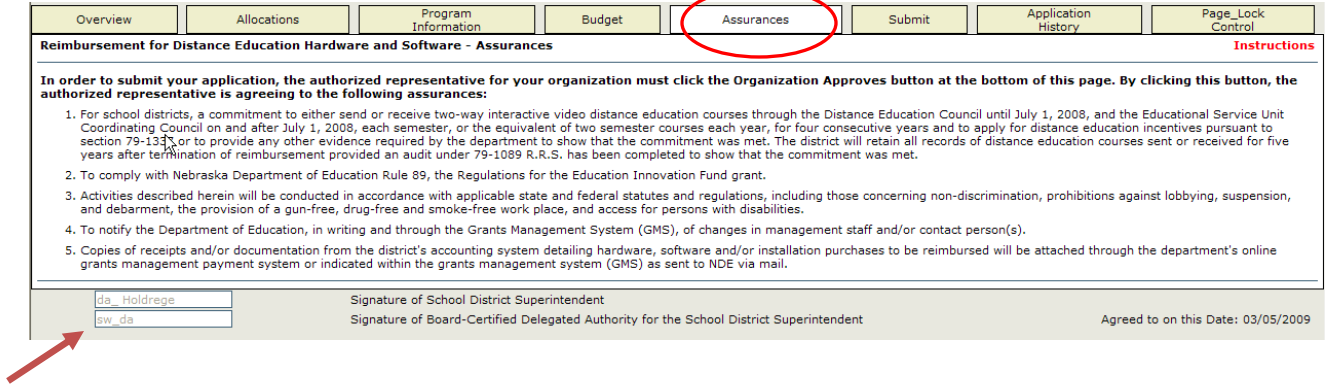

**13.** Click the Submit tab. Click the Consistency Check button to electronically check the application for errors. When this step is complete the application will be locked and ready for submission to NDE. If errors are displayed in red text, click the unlock application button and make revisions as indicated in the consistency check report.

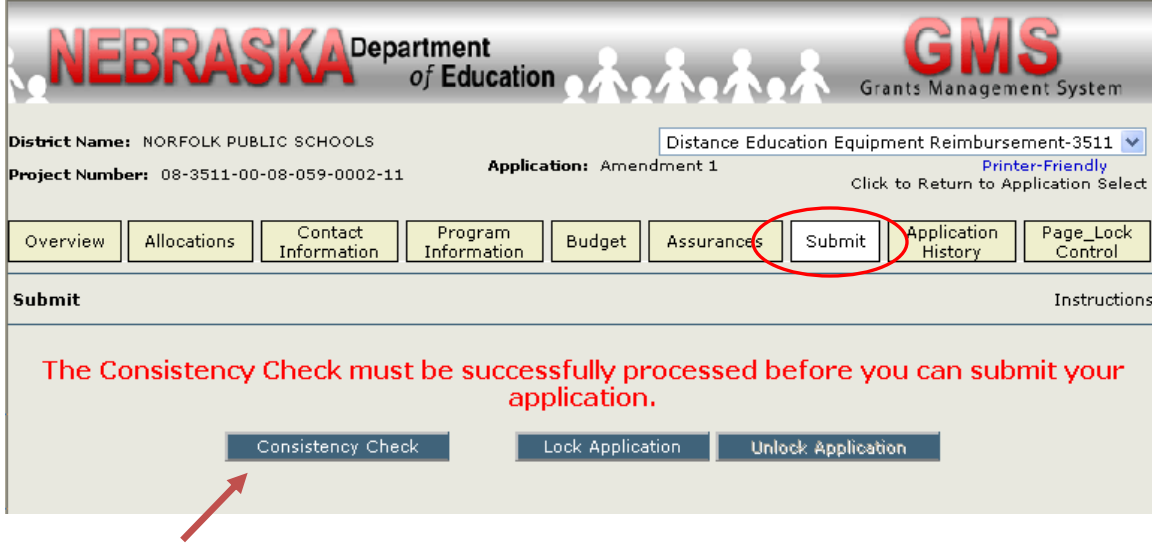

**14.** After successful completion of the Consistency Check, click the Submit to NDE button.

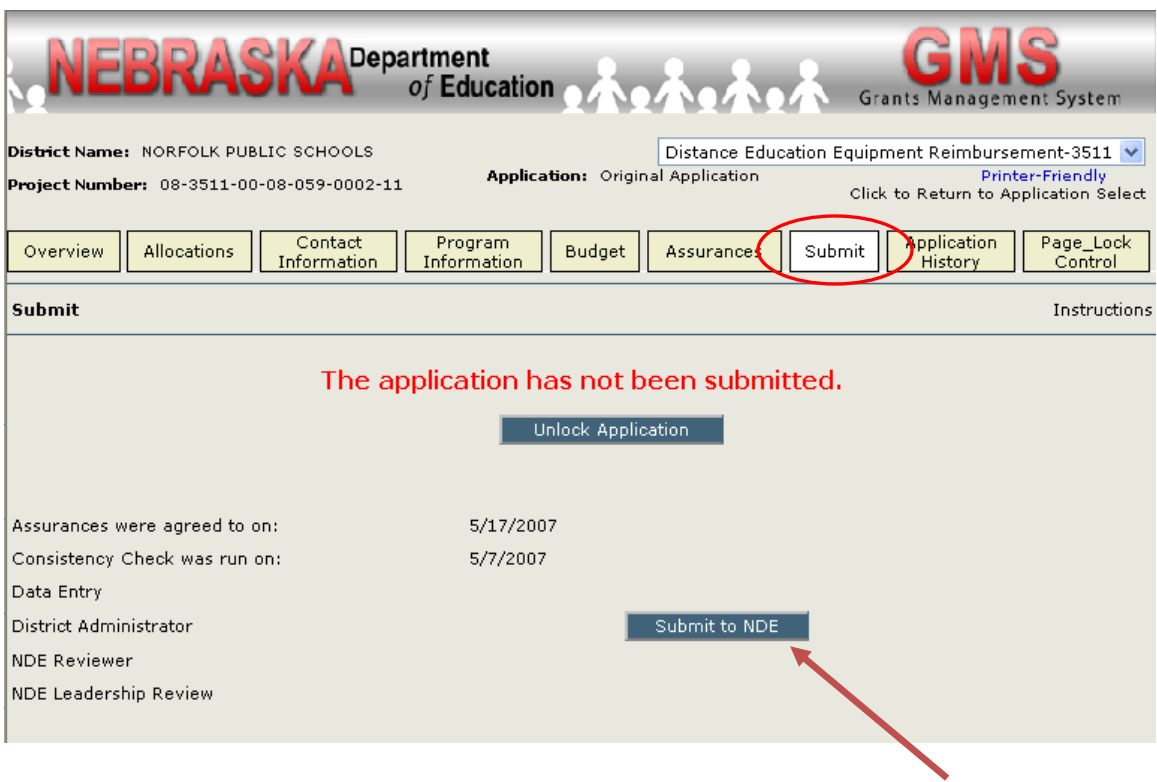

**15.** GMS will display "The application has been submitted for review" and a dates will appear indicating when the submission processes had taken place.

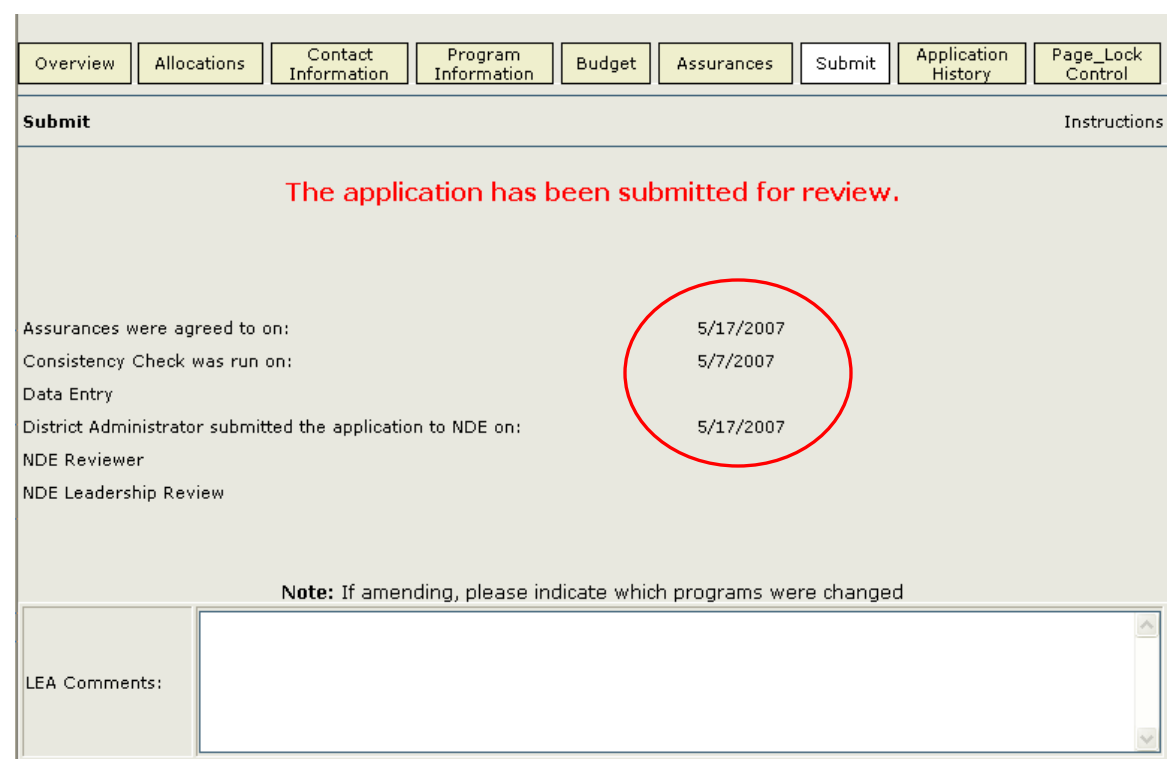

**16.** You can login to GMS anytime to see the status of the application. Click the Application History tab. Additional information will be displayed as the application goes through NDE Review and NDE Leadership Council Approval.

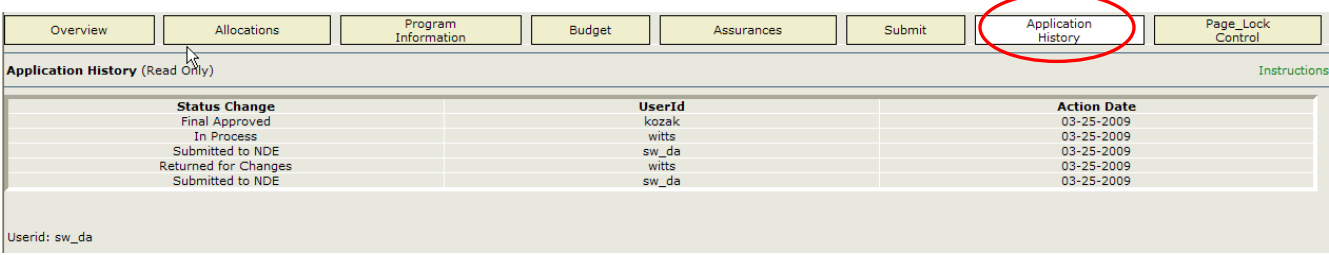

**17.** Once the application goes through final approval from the designated NDE Leadership Council member an email will automatically be generated and sent to your organization's GMS administrator. Information on the Submit tab will also indicate the date approved.

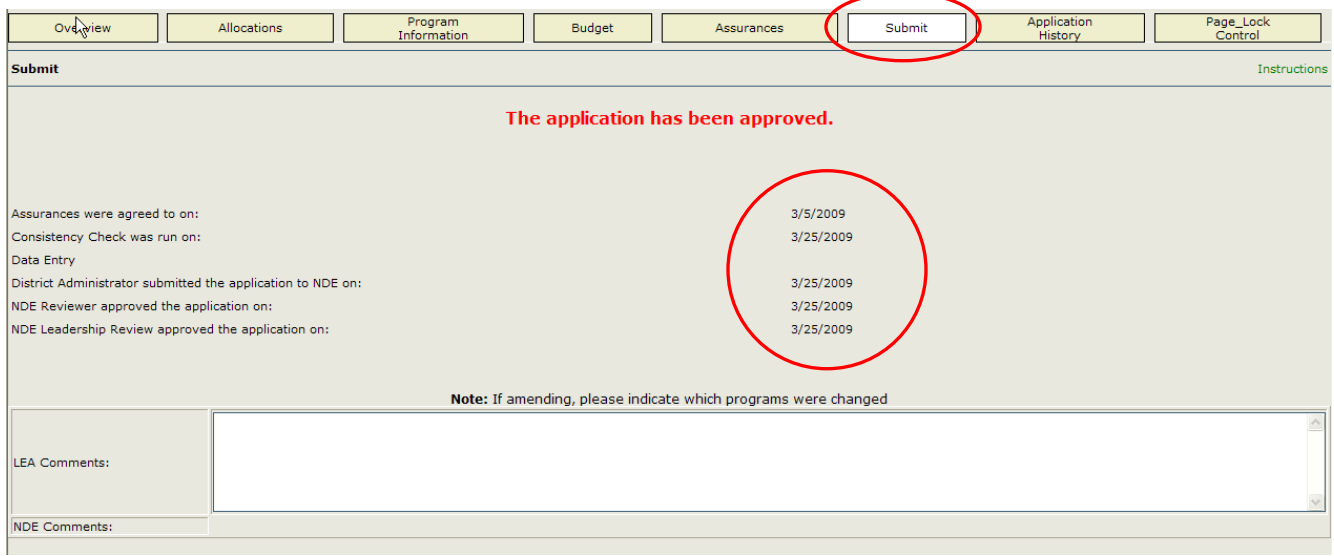

**Once the application is approved, you must still request payment!**

**Instructions continue on the next page for requesting payment.**

**18.** Return to the GMS system and login as described in Steps 1-4 above. Select the application by clicking the radial button, then click on the Payments button.

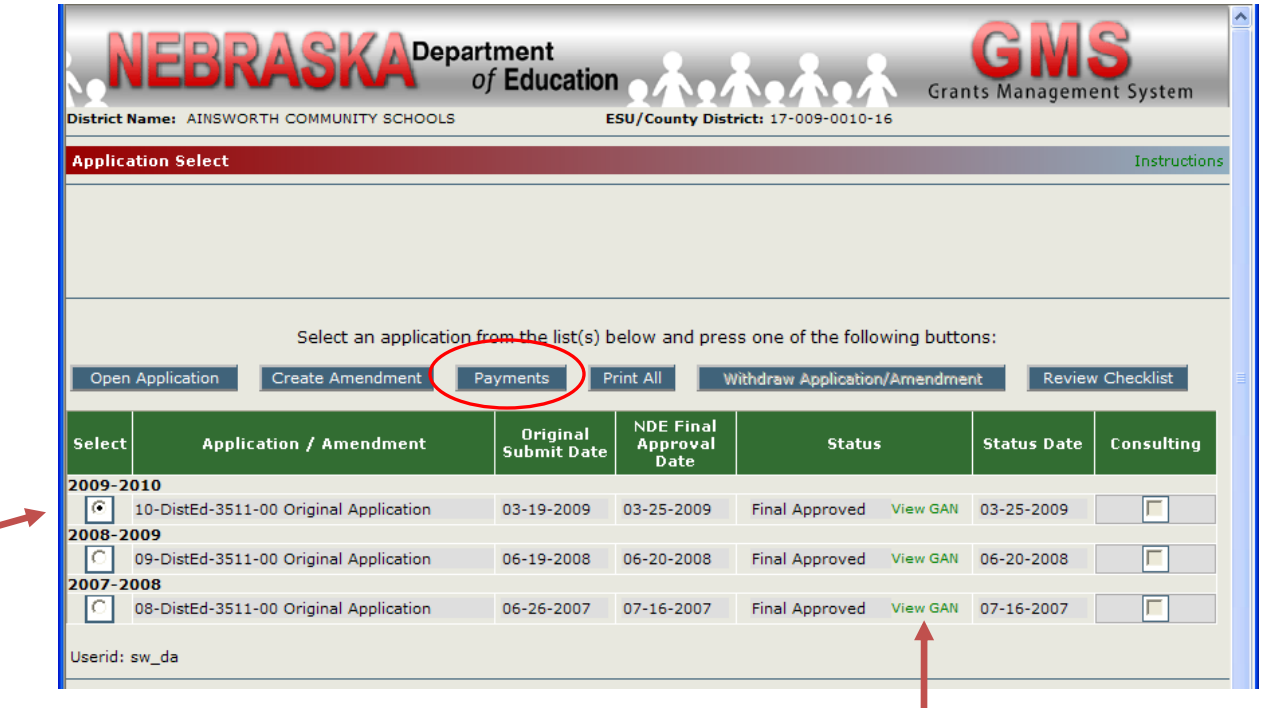

NOTE: You can click the View GAN link to see the Grant Award Notification (GAN) document in .pdf form. The GAN .pdf file will automatically be sent to the district or ESU administrator email address provided and is the official "certification" for the Distance Education Equipment Reimbursement from NDE.

**19.** The **Payment Summary** page is presented. Click the View Reimbursement Requests/Financial Reports button to open the **Reimbursement Request.**

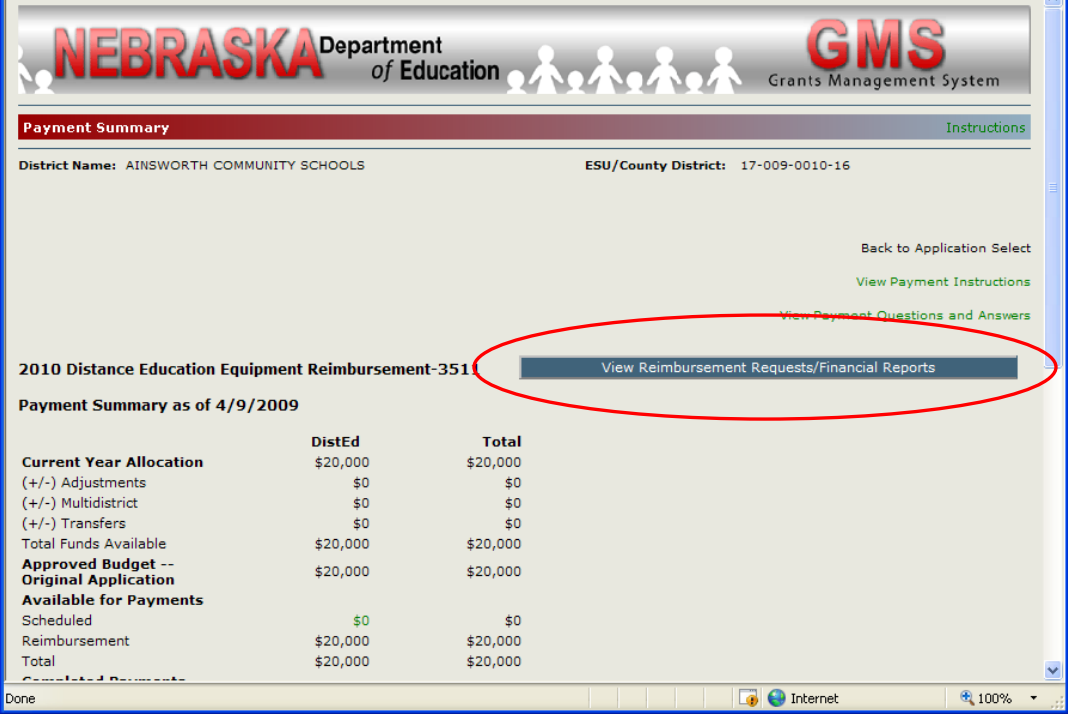

20. Select the application by clicking the appropriate radial button, then click Create New Request.

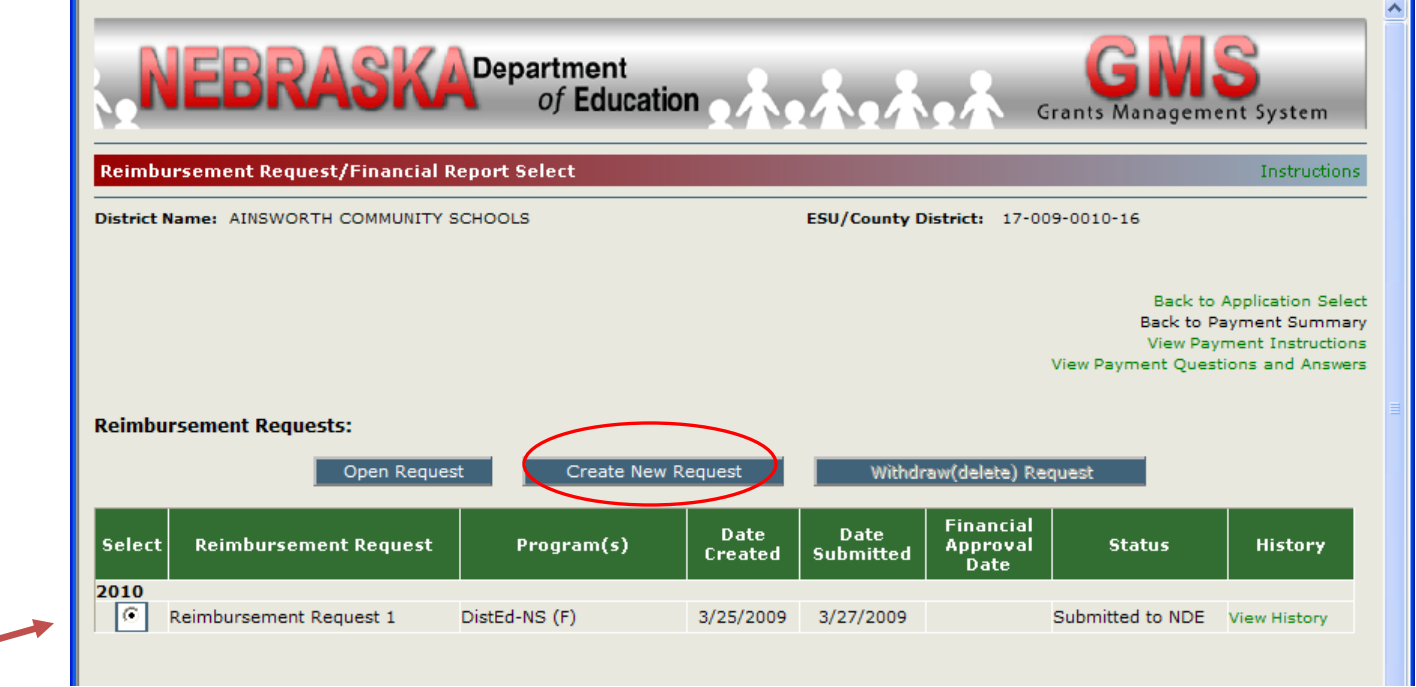

**21.** Some of the LEA Contact information should automatically appear. Complete missing information as needed. Check the box Select here to add a report for this program.

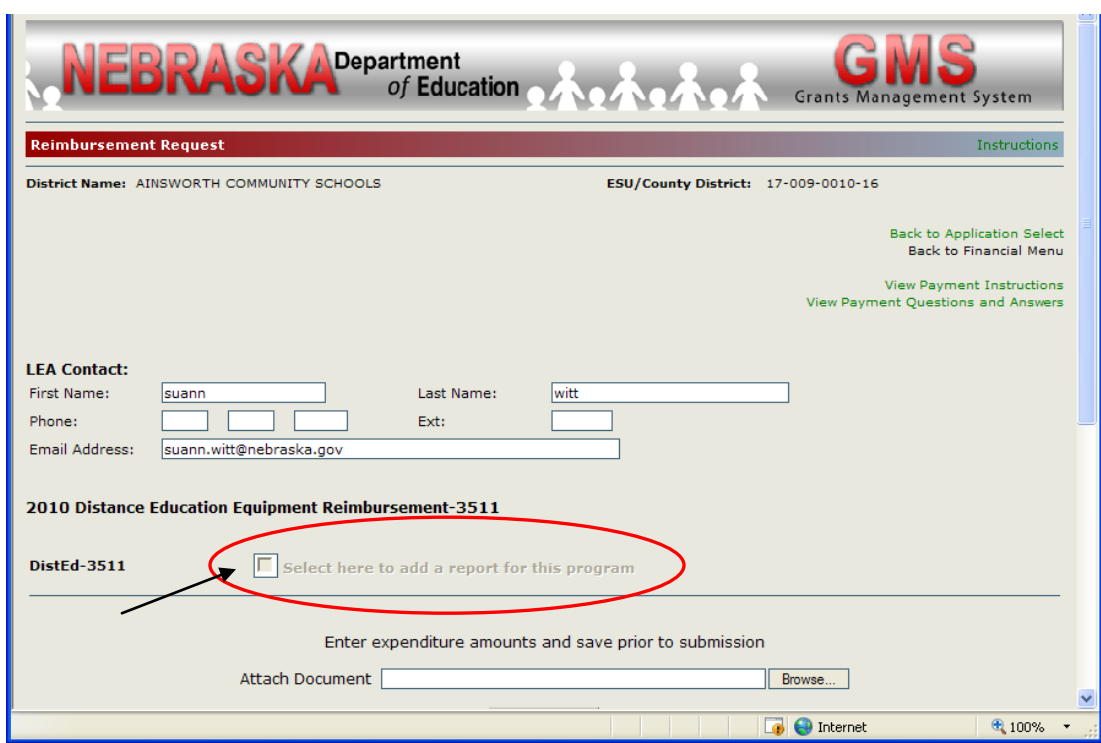

- **22.** The page will "refresh" and the window will expand to show the Expenditure Object Codes and Projected Grant Closeout Summary (below).
- **23.** Even if you have carryover, check the box Select here if this is the Final Reimbursement Request.

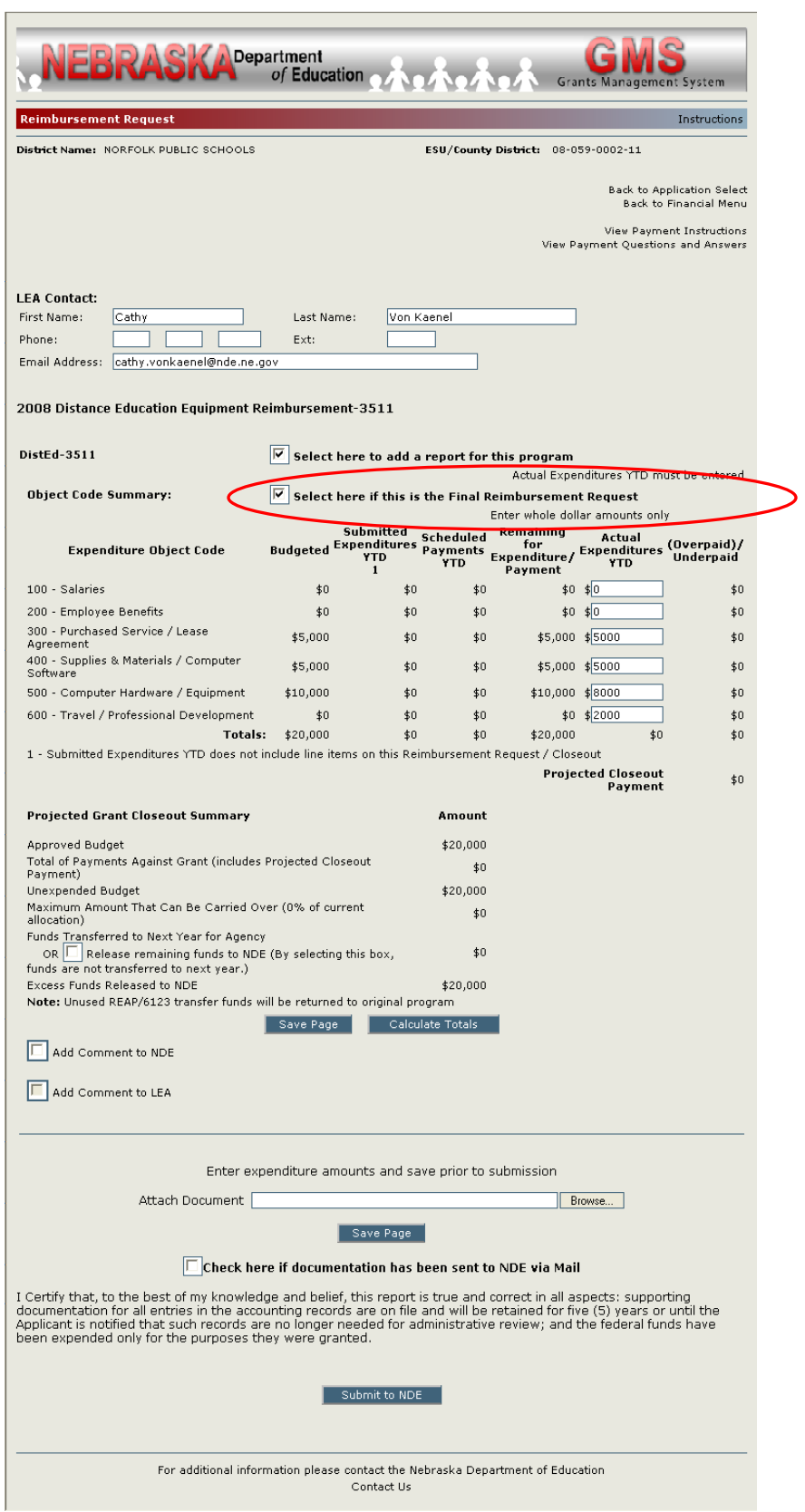

24. Double check all expenditures. Money marked as "carryover" will be available for future reimbursement to your organization through 2013-14 per statute.

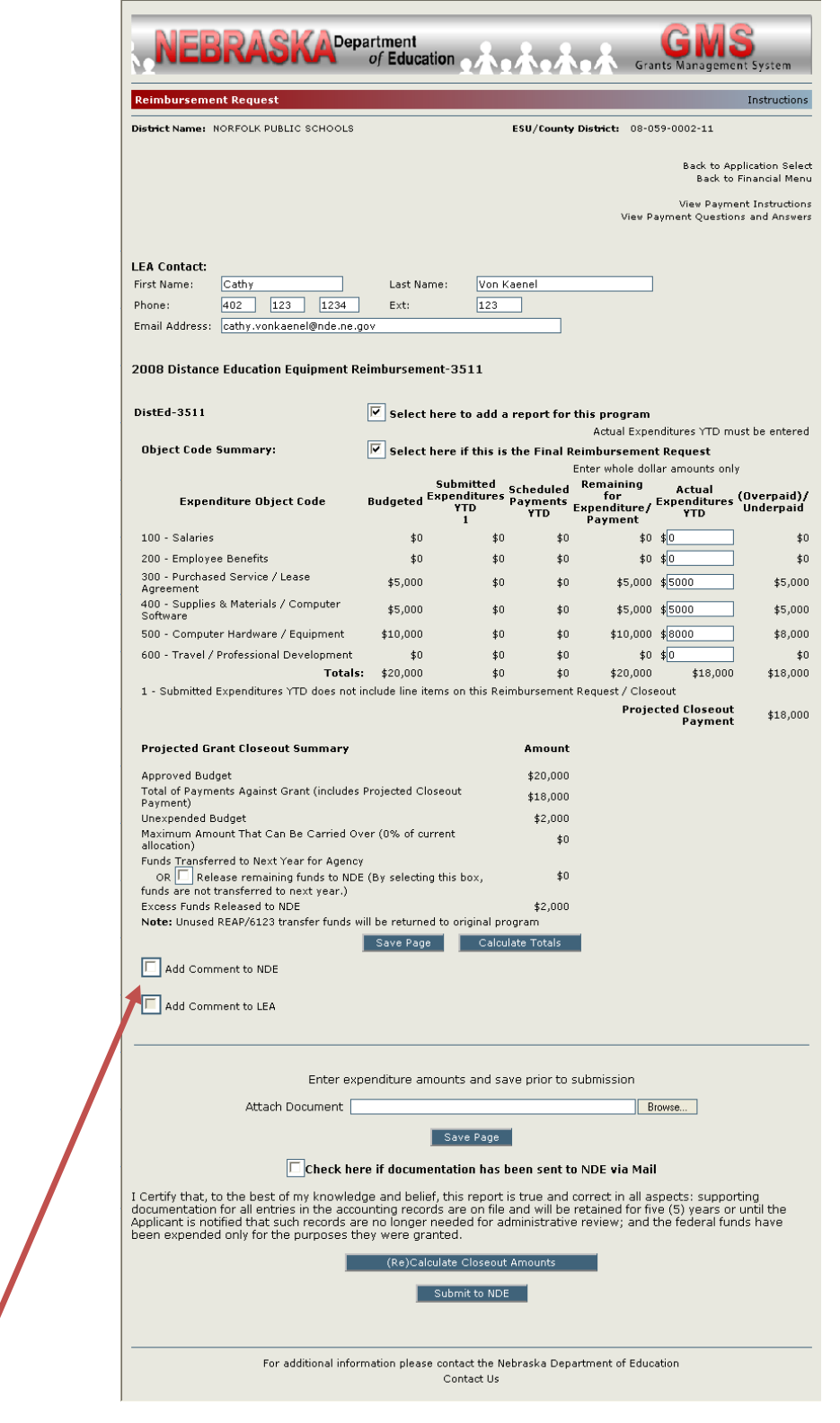

**25.** Check here if you wish to add a comment when submitting this request.

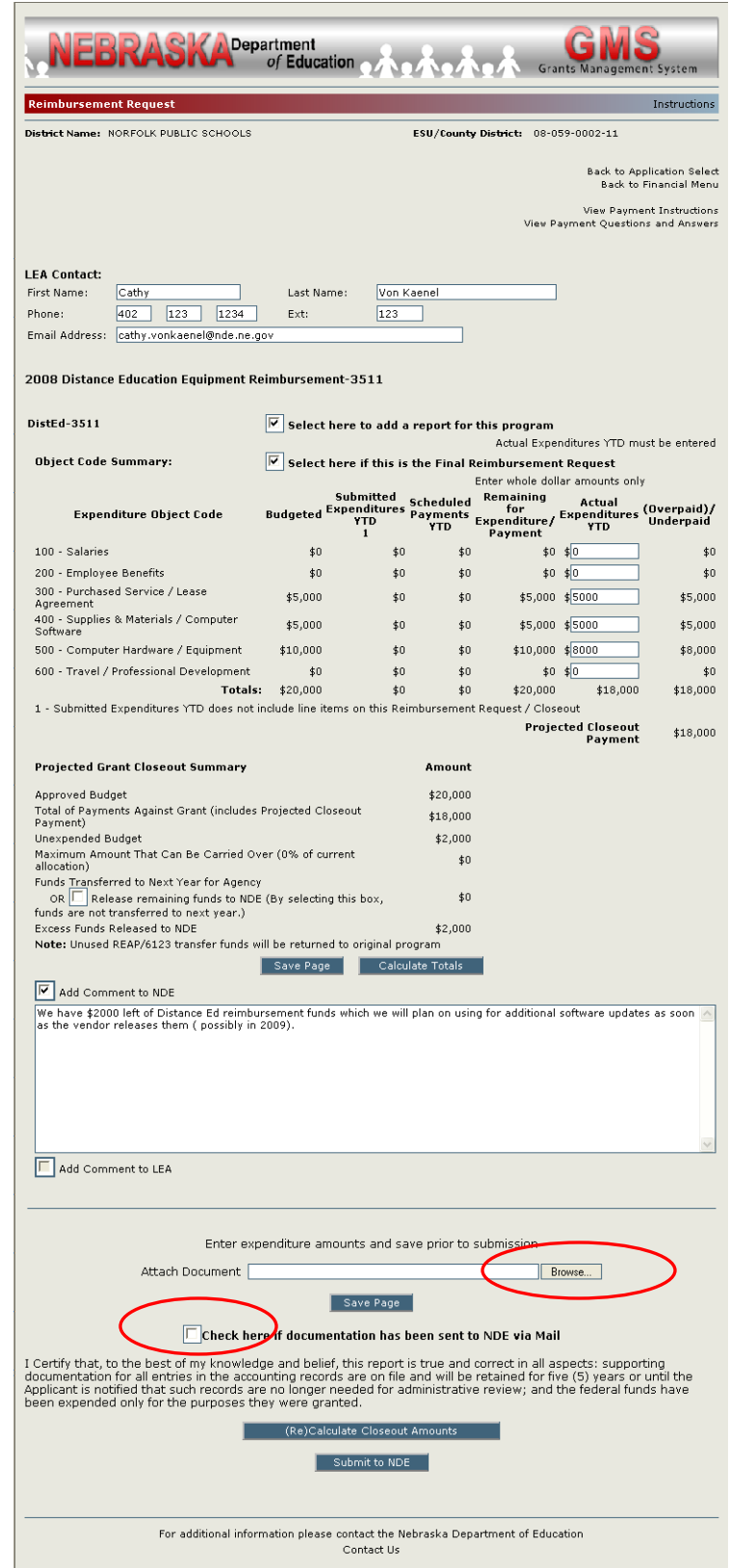

**26.** Receipts for reimbursement are required to be submitted to NDE, either electronically or by mail. For electronic file submission, click the Browse button to navigate and select an electronic receipt(s) file from your computer; or, check the box that documentation is being sent to NDE via Mail.

## *Close up view of section for attaching or sending documentation to NDE*:

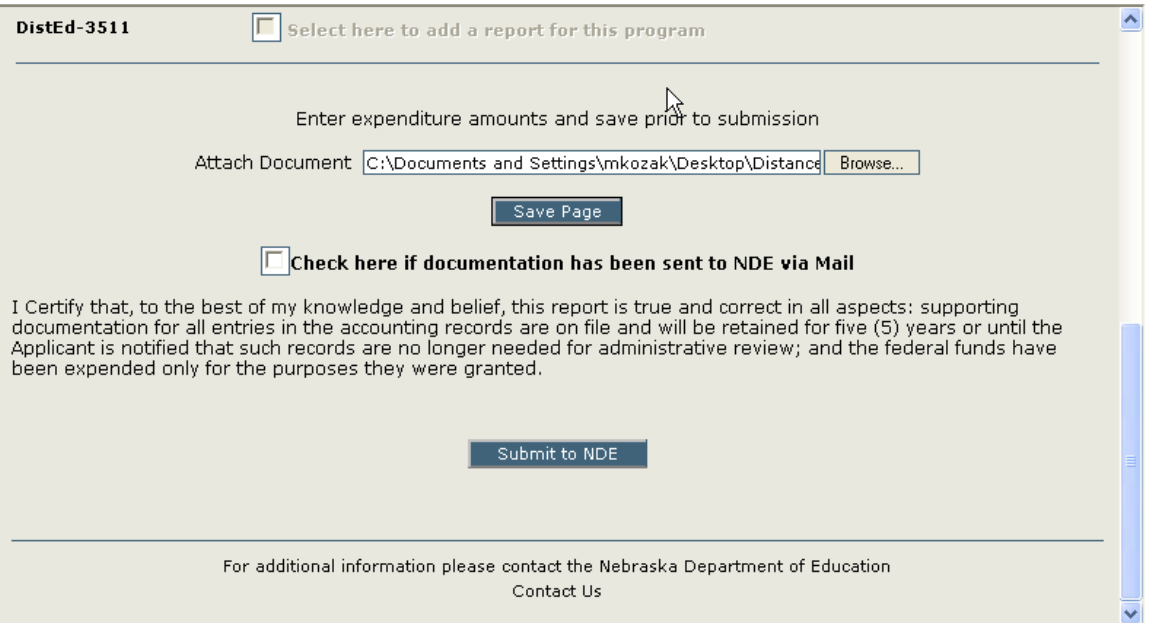

**27.** If using the attach document option, when the upload is complete, click the Save Page button.

Electronic receipts could be a scanned image or digital photograph of the original receipt or a report generated from you organization's accounting system. Picture files and commonly used file formats such as Microsoft Office files are acceptable. These file formats would include, but are not limited to .jpg, .jpeg, .PDF, .png, .xls, and .doc.

A check box is provided to indicate that receipts have been mailed to NDE if the electronic submission of receipts is not attainable.

- **28.** Click the Re-Calculate Closeout Amounts. Verify that amounts entered in the YTD expenditures are accurate and match the total of receipts submitted. Finally, click the button Submit to NDE. After clicking the Submit to NDE button, a text message will appear verifying success.
- **29.** NDE's Financial Services approves the reimbursement request. An email will automatically be sent to the district or ESU GMS Administrator. Payments will be issued on or before September 1st of the current fiscal year.

For technical assistance contact the NDE Help Desk: Email: [helpdesk@nde.ne.gov](mailto:helpdesk@nde.ne.gov) Phone: 402-471-3151 or 888-285-0556